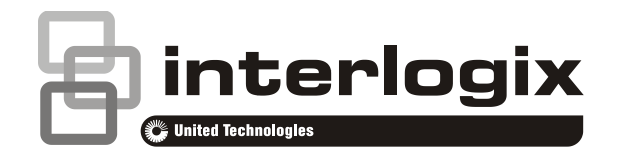

# Advisor Advanced Felhasználói útmutató

P/N 466-2886-HU • REV B • ISS 01JUN17

- **Copyright** © 2017 UTC Fire & Security Americas Corporation, Inc. Minden jog fenntartva.
- **Védjegyek és szabadalmak** Az Interlogix, az Advisor Advanced név és logó az UTC Fire & Security védjegyei. A dokumentumban szereplő egyéb márkanevek az adott termékek gyártóinak vagy forgalmazóinak védjegyei vagy bejegyzett védjegyei

**Gyártó** UTC Fire & Security Americas Corporation, Inc. 3211 Progress Drive, Lincolnton, NC, 28092, USA Hivatalos EU gyártóképviselet: UTC Fire & Security B.V. Kelvinstraat 7, 6003 DH Weert, Hollandia

**Figyelmeztetések és nyilatkozatok**

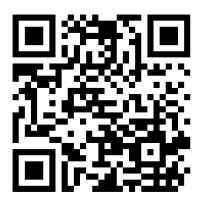

**Verzió** Ez a dokumentum az Advisor Advanced alábbi firmware verzióira

vonatkozik: ATSx500A(-IP): MR\_4.0

címre, vagy olvassa be a kódot.

**Tanúsítás**

# $\epsilon$

lehetnek.

**Fontos:** A jelen termék kialakításánál fogva nem felel meg az EN 50134 és az EN 54 szabványok előírásainak.

Ezeket a termékeket tapasztalt biztonsági szakemberek általi értékesítésre és telepítésre szánták. A UTC Fire & Security nem garantálhatja, hogy a termékeket megvásárló bármely személy vagy

szervezet, beleértve a "hivatalos forgalmazót" is, megfelelő képzésben részesült vagy tapasztalatokkal rendelkezik a biztonságtechnikai termékek szakszerű telepítéséhez.

A termék figyelmeztetéseivel kapcsolatos további információkért látogasson el a www.utcfssecurityproducts.eu/productwarning/

**Európai Unió ajánlások** UTC Fire & Security ezennel kijelenti, hogy ez az eszköz megfelel az 2014/30/EU és/illetve a 2014/35/EU irányelv vonatkozó követelményeinek és rendelkezéseinek. További információkért látogasson el a [www.utcfireandsecurity.com](http://www.utcfireandsecurity.com/) vagy a [www.interlogix.com](http://www.interlogix.com/) honlapokra.

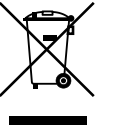

2012/19/EU (WEEE direktíva): Az ezzel a szimbólummal megjelölt termékek az Európai Unióban nem selejtezhetők szétválogatatlan lakossági hulladékként. A megfelelő újrafeldolgozás érdekében hasonló új termék vásárlásakor juttassa vissza a terméket a helyi forgalmazóhoz, vagy selejtezze ki azt a megjelölt gyűjtőpontra való visszajuttatással. További információ: www.utcfssecurityproducts.eu/recycle/

**Kapcsolat** [www.utcfireandsecurity.com](http://www.utcfireandsecurity.com/) vagy [www.interlogix.com](file:///D:/Work/ATS1000A_Advisor_Advanced/UG+MM/000000%20(HU)%20UG+MM/www.interlogix.com)

**Ügyféltámogatás** www.utcfssecurityproducts.hu

### **Tartalom**

**[Fontos információk iii](#page-4-0)** [Tipográfiai jelölések iii](#page-4-1) [Fontos megjegyzés iii](#page-4-2)

**[Kezelőgységk és olvasók 1](#page-6-0)**

**[Hozzáférés a rendszerhez PIN és/vagy kártya használatával 4](#page-9-0)**

#### **[Kényszer 5](#page-10-0)**

#### **[Belépés ajtón 6](#page-11-0)**

**[A rendszer élesítése és kikapcsolása 7](#page-12-0)** [Mikor élesítsük? 7](#page-12-1) [Mikor élesítsünk részlegesen? 7](#page-12-2) [Mikor kapcsoljuk ki? 7](#page-12-3) [A helyiségek élesítés utáni elhagyásának időkorlátja 7](#page-12-4) [Időkorlát kikapcsoláshoz 8](#page-13-0) [Kikapcsolás riasztás közben 8](#page-13-1) [Esetek, amikor az élesítés és a kikapcsolás nem lehetséges 8](#page-13-2) [Területek élesítése LCD-kezelőn 10](#page-15-0) [Területek részleges élesítése LCD-kezelőn 11](#page-16-0) [Területek kikapcsolása LCD-kezelőn 11](#page-16-1) [Területek élesítése LCD nélküli kezelőn 12](#page-17-0) [Területek kikapcsolása LCD nélküli kezelőn 12](#page-17-1) [Automatikus élesítés 12](#page-17-2) [Az élesítés és a kikapcsolás során megjelenített területek 13](#page-18-0)

**[Mi a teendő riasztás esetén? 15](#page-20-0)**

[Mi történik riasztás esetén? 15](#page-20-1) [Kihez forduljak, ha riasztás történik? 15](#page-20-2) [Riasztás megtekintése 16](#page-21-0) [Riasztás alaphelyzetbe állítása 16](#page-21-1) [A riasztás nyugtázása 16](#page-21-2) [Sétateszt végrehajtása 16](#page-21-3) [Esetlegesen felmerülő problémák 17](#page-22-0)

**[Az Advisor Advanced menü 18](#page-23-0)** [A menüelemek szakaszainak rendszerezése a kézikönyvben 18](#page-23-1) Választási [lehetőségek elérhetősége 18](#page-23-2) [Hozzáférés a menühöz 19](#page-24-0)

**[Zóna opciók 20](#page-25-0)** [Zónák kizárása és kizárásuk visszavonása 20](#page-25-1) [Zónák söntölése 21](#page-26-0)

**[Központ állapota 22](#page-27-0)**

**[Beállítások 23](#page-28-0)** [PIN 23](#page-28-1) [SMS-ben és telefonon kapható jelentés 23](#page-28-2)

**[Ajtó vezérlés 25](#page-30-0)**

**[Szerviz 26](#page-31-0)**

**[Gyakran használt billentyűsorozatok 27](#page-32-0)** [Gyakran használt billentyűsorozatok LCD-kezelőn 27](#page-32-1) [Gyakran használt billentyűsorozatok LCD nélküli kezelőn 29](#page-34-0) [Funkciógombok 30](#page-35-0)

# <span id="page-4-0"></span>**Fontos információk**

Ebben a dokumentumban a termék áttekintését és az Advisor Advanced rendszer részletes használati útmutatóját találja. A dokumentáció hatékony használatához a riasztórendszerekkel kapcsolatos alapvető ismeretekkel kell rendelkeznie.

A termék használata előtt olvasson el minden utasítást és a teljes kiegészítő dokumentációt.

### <span id="page-4-1"></span>**Tipográfiai jelölések**

Ez a kézikönyv bizonyos jelöléseket és tipográfiai elemeket használ a fontos információk felismerésének megkönnyítése érdekében.

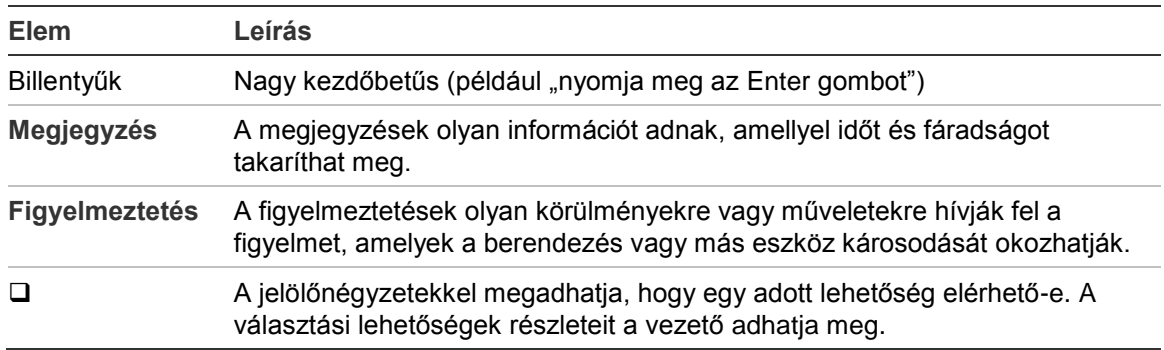

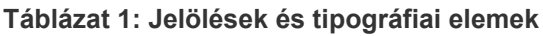

### <span id="page-4-2"></span>**Fontos megjegyzés**

Ez a kézikönyv az Advisor Advanced központok minden változatához biztosít információkat. Az "Advisor Advanced központ" – ha nem szerepel ezzel ellentétes információ – az Advisor Advanced minden változatát jelenti.

#### **Központ változatok listája**

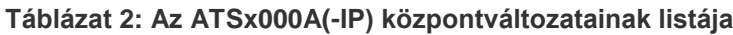

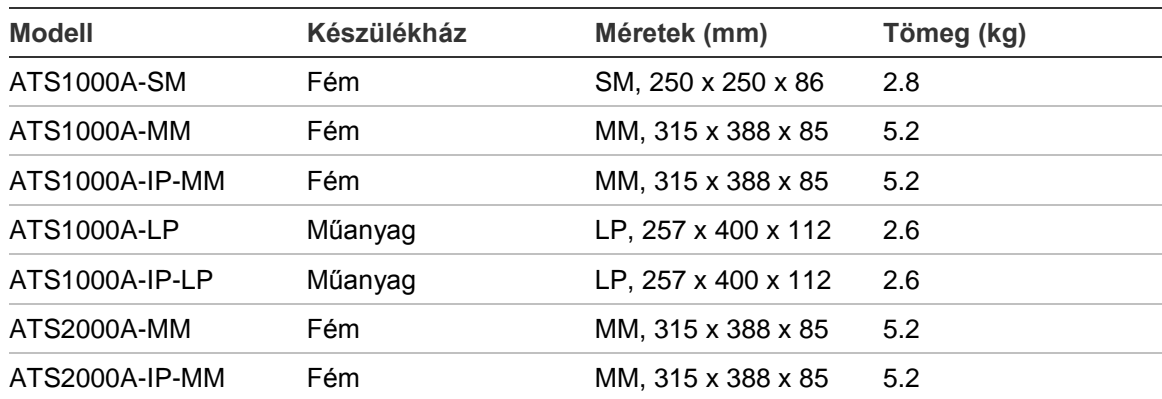

**Táblázat 3: Az ATSx500A(-IP) központváltozatainak listája**

| <b>Modell</b>  | Készülékház | Méretek (mm)        | Tömeg (kg) |
|----------------|-------------|---------------------|------------|
| ATS1500A-MM    | Fém         | MM, 315 x 388 x 85  | 5.2        |
| ATS1500A-IP-MM | Fém         | MM, 315 x 388 x 85  | 5.2        |
| ATS1500A-SM    | Fém         | SM, 250 x 250 x 86  | 2.8        |
| ATS1500A-IP-SM | Fém         | SM, 250 x 250 x 86  | 2.8        |
| ATS1500A-LP    | Műanyag     | LP, 257 x 400 x 112 | 2.6        |
| ATS1500A-IP-LP | Műanyag     | LP, 257 x 400 x 112 | 2.6        |
| ATS3500A-MM    | Fém         | MM, 315 x 388 x 85  | 5.2        |
| ATS3500A-IP-MM | Fém         | MM, 315 x 388 x 85  | 5.2        |
| ATS3500A-LP    | Műanyag     | LP, 257 x 400 x 112 | 2.6        |
| ATS3500A-IP-LP | Műanyag     | LP, 257 x 400 x 112 | 2.6        |
| ATS4500A-IP-MM | Fém         | MM+, 315 x 445 x 88 | 5.4        |
| ATS4500A-IP-LM | Fém         | LM, 475 x 460 x 160 | 10.9       |

### **Megjegyzés**

- Nem feltétlenül kapható minden változat.
- A tömeg elemek/akkumulátor nélkül értendő.

# <span id="page-6-0"></span>**Kezelőgységk és olvasók**

#### **Ábra 1: ATS111xA kezelő Ábra 2: ATS1135 kezelő**

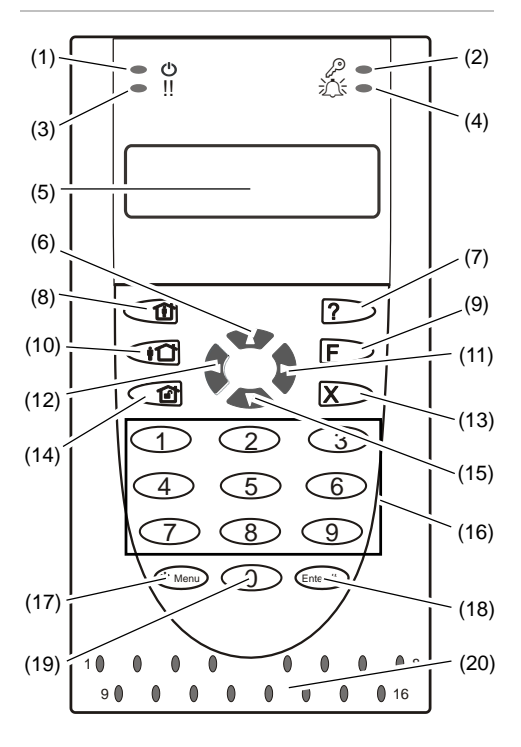

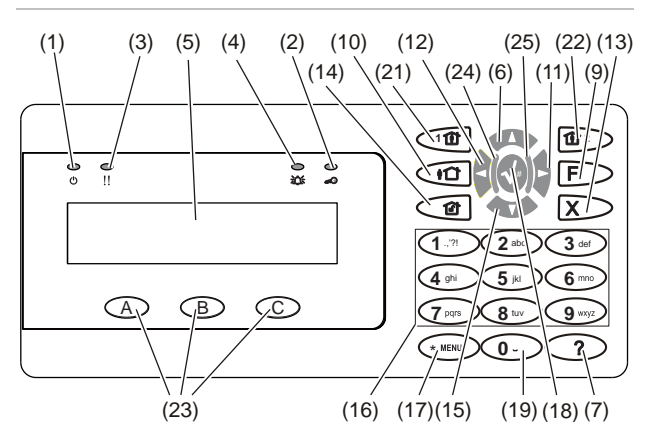

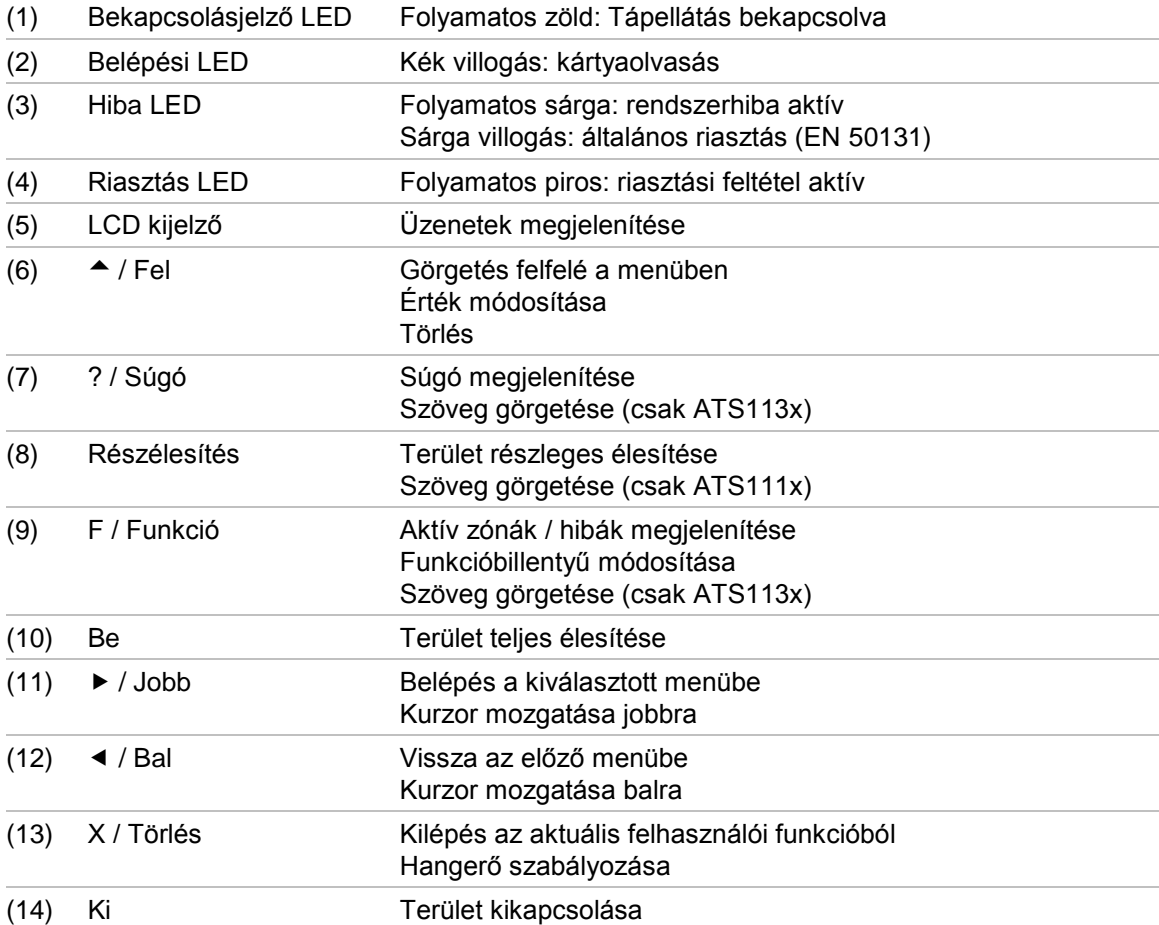

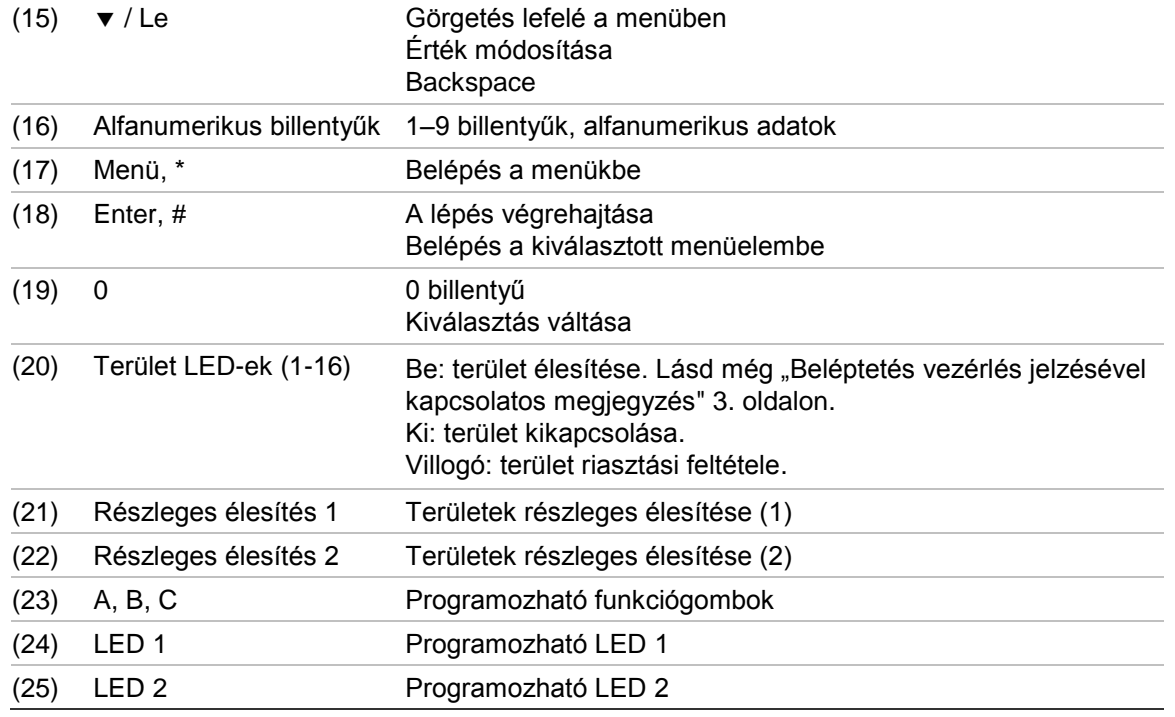

#### **Ábra 3: ATS1190/ATS1192 olvasók Ábra 4: ATS1197 olvasó kezelővel**

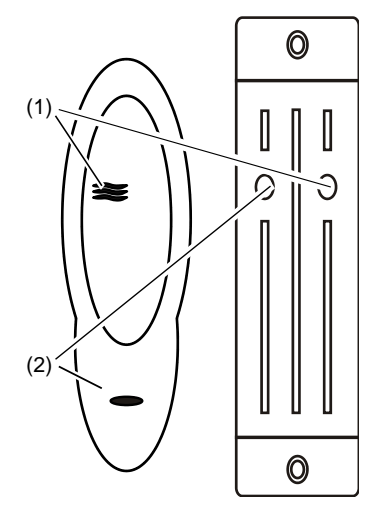

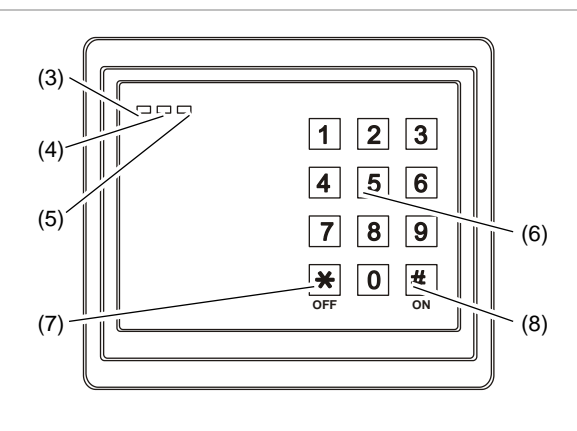

**Ábra 5: ATS1151/ATS1156 kártyaolvasók**

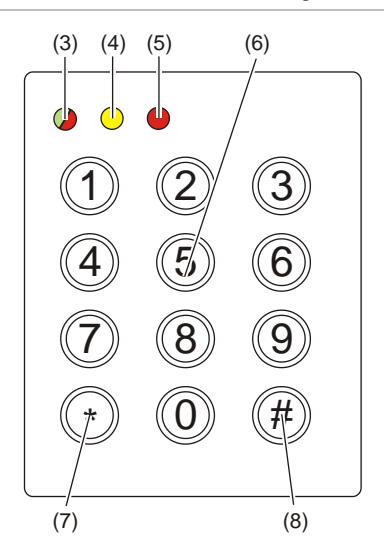

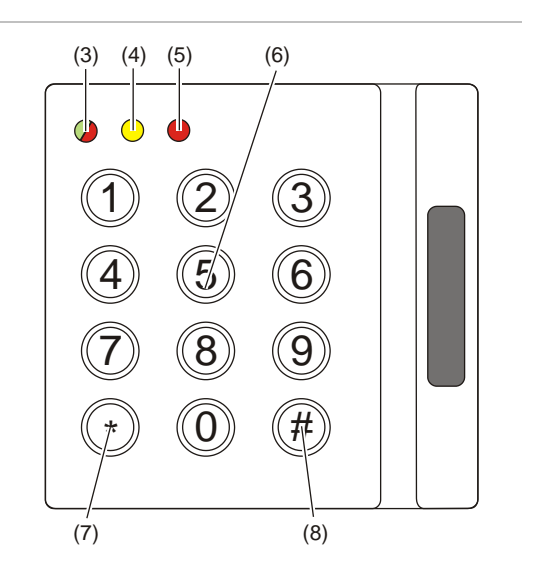

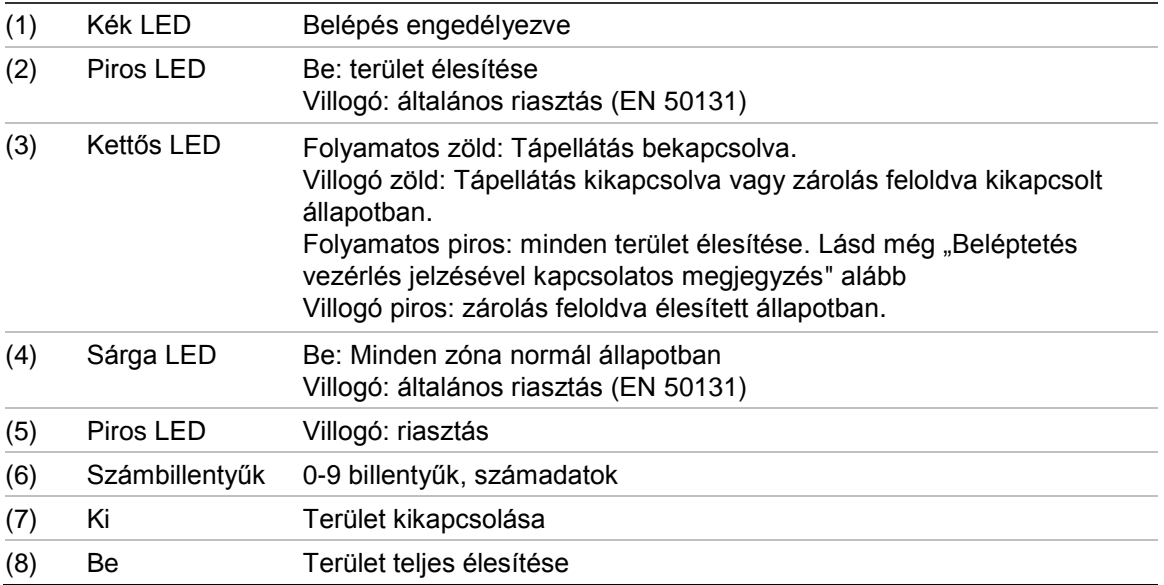

#### <span id="page-8-0"></span>**Beléptetés vezérlés jelzésével kapcsolatos megjegyzés**

A beléptetést vezérlő kezelők és leolvasók, amelyek a vezérlőpanel helyett az ajtóvezérlőkhöz vannak csatlakoztatva, különböző módon jelzik a területeket:

- A kettős LED piros színnel világít, ha *bármely* hozzárendelt terület élesítve van.
- A Terület 1 LED-je világít, ha *bármely* hozzárendelt terület élesítve van. A 2– 16. terület LED-je használaton kívül van.

# <span id="page-9-0"></span>**Hozzáférés a rendszerhez PIN és/vagy kártya használatával**

Az Advisor Advanced rendszerhez való hozzáféréshez PIN és/vagy kártya szükséges. A PIN 4–10 számjegyből álló egyedi szám.

A biztonsági rendszer vezetője a felhasználói fiókhoz beállította a PIN és/vagy kártya adatait. Hozzárendelt továbbá beállításokat, amelyekkel bizonyos feladatokat (például a rendszer élesítése és kikapcsolása) végezhet el. Csak olyan menüparancsokat végezhet el, amelyek engedélyezve vannak a felhasználói fiókjában. Amikor olyan parancsot próbál meg kiadni, amelyhez nincs jogosultsága, az alábbi hibaüzenet jelenik meg:

 HIBA Belépés megt.

Ha belép a menübe, és három percig nem nyom meg gombot, a rendszer időtúllépési funkciója automatikusan kilép a menüből. Javasolt a Törlésgombra kattintva kilépni a menüből az időtúllépés helyett. Ha az időtúllépés előtt valaki más használja a menüt, a használt lehetőséget a rendszer az Ön felhasználói fiókjában naplózza.

# <span id="page-10-0"></span>**Kényszer**

A kényszer funkció néma jelzést aktivál a biztonsági személyzet riasztása céljából. Ha fenyegetéssel megpróbálják rávenni a rendszer biztonságának megsértésére (például kényszerítik, hogy kikapcsolja a rendszert), ezzel a funkcióval megteheti ezt, és közben aktiválhatja a rendszer kényszerszolgáltatását. Az Advisor Advanced rendszert azonban be kell programozni e funkció használatára.

A PIN-kóddal együtt egy kényszerítési számjegyet is használnia kell. A kényszerítési kódot három módon adhatja meg.

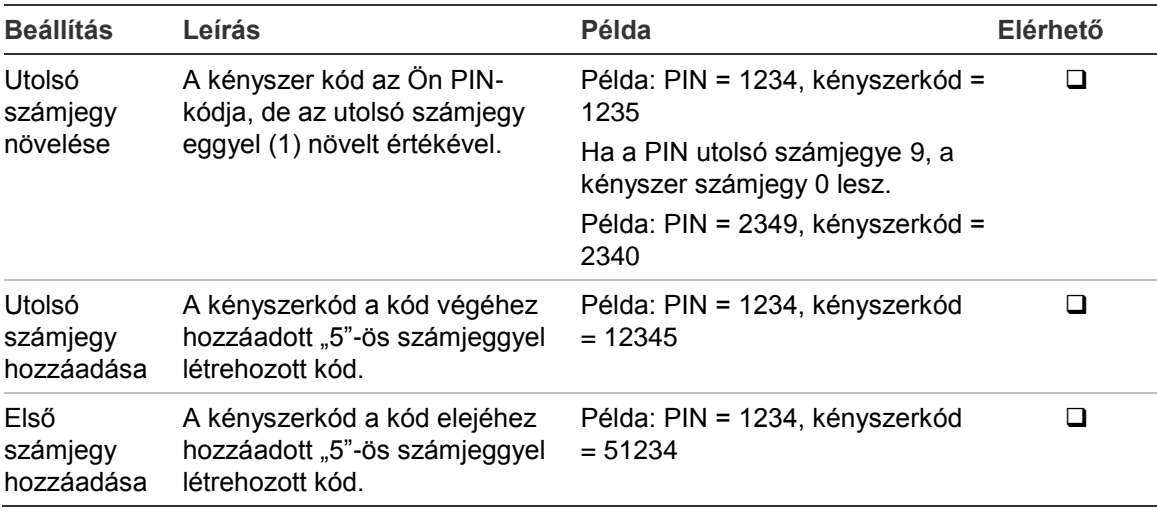

**Táblázat 4: Kényszer kód megadási módjai**

**Vigyázat!** Az ajtóvezérlőkkel rendelkező rendszereknél csak az Utolsó számjegy növelése opció engedélyezett.

A kényszer aktiválásához adja meg a következő helyen jelzett engedélyezett billentyűsorozatot: ["Gyakran használt billentyűsorozatok" 27. oldalon.](#page-32-0)

A kényszerítési riasztás alaphelyzetbe állításához adjon meg érvényes PINkódot, vagy helyezzen be PIN-kóddal rendelkező kártyát.

#### **Megjegyzések**

- Ha a kényszert már nem fennálló feltételek váltották ki (téves riasztás), és azt alaphelyzetbe állították, kapcsolatba kell lépnie a felügyeleti állomás cégével, és meg kell győződnie arról, hogy nem tesznek további lépéseket.
- Ha a PIN-kódot a kényszer kóddal használja, azzal a felhasználói csoporthoz konfigurált beállításokat is aktiválja.

# <span id="page-11-0"></span>**Belépés ajtón**

Megfelelő programozás esetén lehetséges a belépés egy adott ajtón a hozzá tartozó kezelő vagy olvasó használatával.

Adja meg a következő helyen jelzett engedélyezett billentyűsorozatot: "Gyakran [használt billentyűsorozatok" 27. oldalon.](#page-32-0)

# <span id="page-12-0"></span>**A rendszer élesítése és kikapcsolása**

### <span id="page-12-1"></span>**Mikor élesítsük?**

A biztonsági rendszert akkor kell élesíteni, ha Ön az utolsó személy, aki elhagyja a helyiségeket (vagy a területet), például a nap végén. Élesítést követően bármely behatolást észlelő biztonsági eszköz riasztást aktivál.

### <span id="page-12-2"></span>**Mikor élesítsünk részlegesen?**

Ha továbbra is a helyiségekben (vagy a területen) tartózkodik, lehetőség van részleges élesítésre. Részleges élesítéssel biztosíthatja például a garázst, ha a házban marad. A rendszer konfigurációs beállításaitól függően a felügyeleti állomás értesítést kaphat. További információért lépjen kapcsolatba a telepítővel.

A részleges élesítést használhatja a környék védelmére (például biztosíthatja a házat, miközben benne tartózkodik). A házon belül mozoghat, de ha valaki kikapcsolás nélkül próbál meg belépni, az riasztást indít. A rendszer konfigurációs beállításaitól függően a felügyeleti állomás értesítést kaphat. További részleteket a telepítőtől tudhat meg.

A kezelő modelljétől függően a rendszer utasíthatja a részlegesen élesítendő rész kiválasztására:

```
1>Részl.éles.1
2 Részl.éles.2
```
### **Mikor kapcsoljuk ki?**

Ha a terület, amelyre szeretne belépni, és élesítve van, a belépés előtt ki kell kapcsolnia a riasztórendszert, máskülönben riasztást indít. A rendszer konfigurációjától függően meghatározhatja, hogy a terület élesítve van-e, mert a kezelőn lévő LED piros színnel világít. Ha az élesített kijelzés engedélyezve van, csak a bekapcsolásjelző LED ég. A megfelelő kód megadását követően megjelenik a rendszer állapota.

A legtöbb esetben megszólal egy belépési hangjelzés, amely azt jelzi, hogy a rendszert ki kell kapcsolnia, vagy riasztás fog aktiválódni.

### <span id="page-12-4"></span>**A helyiségek élesítés utáni elhagyásának időkorlátja**

A rendszer élesítését követően a helyiségeket (vagy a területet) egy előre meghatározott időn ("kilépési idő") belül el kell hagynia, egyébként riasztást idéz elő. A rendszer mester felhasználójának mindenkit tájékoztatnia kell erről az időkorlátról.

Az épület elhagyására engedélyezett idő alatt normál esetben hangjelzést fog hallani.

Győződjön meg arról, hogy ismeri a helyiségek elhagyási útvonalát.

### <span id="page-13-0"></span>**Időkorlát kikapcsoláshoz**

A rendszer élesítését követően a területet egy előre meghatározott időn ("belépési idő") belül ki kell kapcsolnia, egyébként riasztást idéz elő. A rendszer mester felhasználójának mindenkit tájékoztatnia kell erről az időkorlátról.

A kikapcsolásra engedélyezett idő alatt normál esetben hangjelzést hallhat.

**Megjegyzés:** Hosszabb belépési idő is beprogramozható. A fő belépési idő leteltével a belépési idő meghosszabbodik a beprogramozott időtartammal, és helyi riasztás aktiválódik. További részletekért lásd: ["Helyi riasztás" 15. oldalon.](#page-20-3)

### <span id="page-13-1"></span>**Kikapcsolás riasztás közben**

Ha a rendszer kikapcsolása közben riasztás történik, a riasztást a rendszer alaphelyzetbe állítja. Ezután meg kell találnia a riasztás okát, és meg kell győződnie arról, hogy az nem fog újra aktiválódni. Lásd: "Mi a teendő riasztás [esetén?" 15. oldalon.](#page-20-0)

A rendszer riasztás közbeni kikapcsolásának leírása: "Riasztás alaphelyzetbe [állítása" 16. oldalon.](#page-21-1)

### <span id="page-13-2"></span>**Esetek, amikor az élesítés és a kikapcsolás nem lehetséges**

FIGYELMEZTETÉS Nincs hozzáf.

Ha a helyiségek adott területeinek élesítésére vagy kikapcsolására nem jogosult, annak oka az alábbi lehet:

- A kezelőt úgy programozták, hogy azon csak a helyiségek adott területei legyenek élesíthetők és kikapcsolhatók. Ha a helyiségekben több kezelő található, bizonyosodjon meg arról, hogy melyik kezelő használandó.
- A PIN-kódot és/vagy a kártyát úgy programozták, hogy azzal csak a helyiségek adott területei legyenek élesíthetők és kikapcsolhatók. Ellenőrizze, mely területek élesítésére és kikapcsolására jogosult.
- Előfordulhat, hogy a riasztórendszer több központtal rendelkezik. Ha igen, mindegyiket úgy programozták, hogy azzal csak a helyiségek adott területei legyenek élesíthetők és kikapcsolhatók. Győződjön meg arról, hogy a megfelelő kezelőt használja kívánt terület élesítéséhez vagy kikapcsolásához.

#### <span id="page-13-3"></span>**Aktív zónák**

Nem élesítheti a területet, ha annak egy zónája nyitva van (például egy ajtó vagy ablak nyitásérzékelői). Az élesítés előtt ezért győződjön meg arról, hogy minden ajtó és ablak megfelelően zárva van.

Ha az élesítéskor egy zóna nyitva van, az alábbi üzenet jelenik meg:

```
RENDSZER ELL.
Eszközök nyitva
```
A listában minden aktív zóna szerepel:

1 Zóna aktív 1. zóna

A területek élesítése jelenleg nem engedélyezett. Ha a kijelölt zónáknak nyitva kell maradniuk (például egy ablakot nyitva kell hagyni), akkor a probléma az alábbi módszerekkel oldható meg:

- Szakítsa meg az élesítést a Törlés gombbal. Jelentkezzen be a menübe, és zárja ki a zónát, ha annak aktívnak kell maradnia. További részletekért lásd: ["Zónák kizárása és kizárásuk visszavonása" 20. oldalon.](#page-25-1) Az aktív zóna kizárását követően kísérelje meg ismét az élesítést.
- Zárja ki a zónát az élesítési menüből. Ez csak akkor engedélyezett, ha meg vannak adva a megfelelő beállítások. Csak olyan zónák esetében használható, amelyeknél engedélyezett a kizárás. A kizáráshoz nyomja meg a Ki gombot.

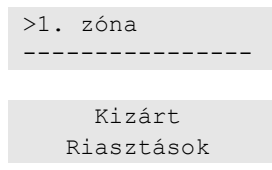

Ha további zónák aktívak, ez a lépés megismételhető.

• Használjon kényszerélesítést.

A kényszerélesítést csak akkor engedélyezheti, ha meg vannak adva a megfelelő beállítások. A rendszerkonfigurációban szintén szerepelnie kell ennek a beállításnak. A kényszerélesítéssel a rendszer a nyitott zónákat és egyes hibákat automatikusan kizár. Az elemek kizárásának és a kizárásuk visszavonásának feltételei a rendszerben konfigurálhatók. A mester felhasználónak tájékoztatnia kell a felhasználókat arról, hogy mikor használhatnak kényszerélesítést.

A kényszerélesítés aktiválásához nyomja meg a Be gombot. Minden nyitott zóna és hiba ki lesz zárva, és megjelenik a megfelelő figyelmeztetés. Lásd: ["Kizárt zónák és hibák" 10. oldalon.](#page-15-1)

#### **Aktív hibák**

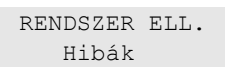

A területet nem élesítheti, ha bizonyos rendszerhibák állnak fenn. A rendszer élesítését megakadályozó hibák listáját a telepítő definiálja. E figyelmeztetések letilthatók átmenetileg az aktív zónákhoz hasonló módon (lásd fent). A mester felhasználónak tájékoztatnia kell a felhasználókat arról, hogy ilyen módon letilthatják-e a hibákat.

#### <span id="page-15-1"></span>**Kizárt zónák és hibák**

Ha vannak kizárt hibák vagy zónák, azok adatait meg kell erősíteni.

```
FIGYELMEZTETÉS
   Kizárt
```
A listában minden kizárt zóna és hiba szerepel:

```
Kizárt
     1. zóna
Akku hiba
         Kizárt
```
• A figyelmeztetés megerősítéséhez nyomja meg az Enter gombot. Ezt követően az élesítés folytatódik.

 $-\text{vav}$  —

• Szakítsa meg az élesítést a Törlés gombbal. Miután meghatározta, hogy mely zónák aktívak, ellenőrizze őket, és oldja meg a problémát (például zárja be az ajtót). Kísérelje meg ismét az élesítést.

**Megjegyzés:** Ha nem szakítja meg az élesítést, a probléma megoldása után az élesítés automatikusan folytatódik, és riasztást aktiválhat, ha a zóna lezárása után megkísérel kilépni.

A rendszer vezetőjének tájékoztatnia kell a felhasználókat arról, hogy mely billentyűket használhatják, illetve hogy mely területeket élesíthetik és kapcsolhatják ki.

### <span id="page-15-0"></span>**Területek élesítése LCD-kezelőn**

#### **Területek élesítése LCD-kezelőn:**

- 1. Adja meg a következő helyen jelzett engedélyezett billentyűsorozatot: ["Gyakran használt billentyűsorozatok" 27. oldalon.](#page-32-0)
- 2. Amikor a rendszer kéri, válasszon területeket. További részletekért lásd: "Az [élesítés és a kikapcsolás során megjelenített területek" 13. oldalon.](#page-18-0)

Ha a kiválasztott területen kizárt vagy izolált zónák vannak, azok listája megjelenik a kijelzőn.

3. Ha szeretné folytatni az élesítést, nyomja meg az Enter gombot. Az élesítés megszakításához nyomja meg a Törlés gombot.

További információ: ["Zónák kizárása és kizárásuk visszavonása" 20. oldalon](#page-25-1) .

Megszólal a kilépési hangjelzés. Ez lehet folyamatos vagy szaggatott.

4. Hagyja el a helyiséget a kijelölt belépési/kilépési útvonalon.

A kilépési hangjelzés elhallgat.

Egy terület élesítésekor annak LED-jei pirosan világítanak.

Programozás esetén késleltetést követően a bekapcsolási kijelző elfoglalt lesz, és a LED-ek kialszanak.

### <span id="page-16-0"></span>**Területek részleges élesítése LCD-kezelőn**

#### **Területek részleges élesítése LCD-kezelőn:**

- 1. Adja meg a következő helyen jelzett engedélyezett billentyűsorozatot: ["Gyakran használt billentyűsorozatok" 27. oldalon.](#page-32-0)
- 2. Amikor a rendszer kéri, válassza ki az élesítendő részt.
- 3. Amikor a rendszer kéri, válasszon területeket. További részletekért lásd: "Az [élesítés és a kikapcsolás során megjelenített területek" 13. oldalon.](#page-18-0)

Ha a kiválasztott területen kizárt vagy izolált zónák vannak, azok listája megjelenik a kijelzőn.

4. Ha szeretné folytatni az élesítést, nyomja meg az Enter gombot. Az élesítés megszakításához nyomja meg a Törlés gombot.

További információ: ["Zónák kizárása és kizárásuk visszavonása" 20. oldalon](#page-25-1) .

Ha be van programozva, megszólal a kilépési hangjelzés. Ez lehet folyamatos vagy szaggatott.

A kilépési hangjelzés elhallgat.

Egy terület részleges élesítésekor annak LED-jei pirosan világítanak.

Ha programozva van az élesített kijelzés, akkor az a késleltetést követően aktiválódik és a LED-ek kialszanak.

### <span id="page-16-1"></span>**Területek kikapcsolása LCD-kezelőn**

**Területek kikapcsolása LCD-kezelőn:**

1. Lépjen be a helyiségbe a kijelölt belépési/kilépési útvonalon.

Megszólal egy szaggatott belépési hangjelzés, és az alábbi üzenet jelenik meg:

Kárty/kód megad kikapcsoláshoz

- 2. Adja meg a következő helyen jelzett engedélyezett billentyűsorozatot: ["Gyakran használt billentyűsorozatok" 27. oldalon.](#page-32-0)
- 3. Amikor a rendszer kéri, válasszon területeket. További részletekért lásd: ["Az](#page-18-0)  [élesítés és a kikapcsolás során megjelenített területek" 13. oldalon.](#page-18-0)

A belépési zümmer hangjelzés leáll, és a területek kikapcsoltak lesznek.

A LED-ek kialszanak, és megjelenik az idő és a dátum.

### <span id="page-17-0"></span>**Területek élesítése LCD nélküli kezelőn**

### **Területek élesítése LCD nélküli kezelőn:**

1. Adja meg a következő helyen jelzett engedélyezett billentyűsorozatot: ["Gyakran használt billentyűsorozatok" 27. oldalon.](#page-32-0)

Ha a művelet nem hajtható végre, a kezelő hét hangjelzést ad ki. További részletekért lásd: "Esetek, amikor az élesítés és a kikapcsolás nem [lehetséges" 8. oldalon](#page-13-2) .

Megszólal a kilépési hangjelzés. Ez lehet folyamatos vagy szaggatott.

2. Hagyja el a helyiséget a kijelölt belépési/kilépési útvonalon.

A kilépési hangjelzés elhallgat.

Egy terület élesítésekor annak LED-jei pirosan világítanak.

Programozás esetén késleltetést követően a bekapcsolási kijelző elfoglalt lesz, és a LED-ek kialszanak.

### <span id="page-17-1"></span>**Területek kikapcsolása LCD nélküli kezelőn**

### **Területek kikapcsolása LCD nélküli kezelőn:**

1. Lépjen be a helyiségbe a kijelölt belépési/kilépési útvonalon.

Megszólal egy szaggatott belépési hangjelzés.

2. Adja meg a következő helyen jelzett engedélyezett billentyűsorozatot: ["Gyakran használt billentyűsorozatok" 27. oldalon.](#page-32-0)

A belépési zümmögő jelzés leáll, és a területek kikapcsoltak lesznek.

A LED-ek kialszanak.

### <span id="page-17-2"></span>**Automatikus élesítés**

A rendszer konfigurálható úgy, hogy a helyiségeket a hét egy adott napján, adott időpontban élesítse.

Az automatikus élesítés megkezdése előtt megkezdődik a figyelmeztetési idő. A rendszer hangjelzéssel figyelmezteti a felhasználókat. Az alábbi üzenet jelenik meg:

 INFO Auto élesítés

A rendszer beállításaitól és a felhasználó jogosultságaitól függően a figyelmeztetési idő alatt elhalaszthatja az automatikus élesítést. Ehhez nyomja meg a Törlés gombot, majd azonosítsa magát.

A rendszer mester felhasználója ad tájékoztatást arról, hogy az automatikus élesítés mennyi időre halasztható el.

### <span id="page-18-0"></span>**Az élesítés és a kikapcsolás során megjelenített területek**

Ha a rendszer nem úgy van programozva, hogy az LCD-n megjelenítse a PINhez rendelt területeket, a területeket automatikusan élesíti vagy kikapcsolja (feltéve, hogy minden zóna normál).

Ha az élesítés vagy a kikapcsolás sikeres, a terület LED-jei kigyulladnak.

Amennyiben területeken és terület csoportokon is jogosult üzemeltetésre, a rendszer kéri, hogy válasszon a területek és terület csoportok között.

```
Mód választás
     >Területek<
```
Válasszon a területek és terület csoportok között, majd nyomjon ENTER-t.

#### **Terület lista**

Ha megjelennek a PIN-kódhoz rendelt területek, megjelenik az élesített (vagy kikapcsolt) területek listája. A kezelő modelljétől és beállításaitól függően a területek listában vagy szimbólumok soraként jelennek meg. Például:

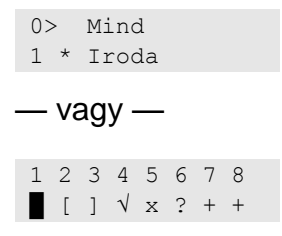

A listában található minden területhez tartozik egy szimbólum, amely az állapotát írja le. Az alábbi területállapotok lehetségesek.

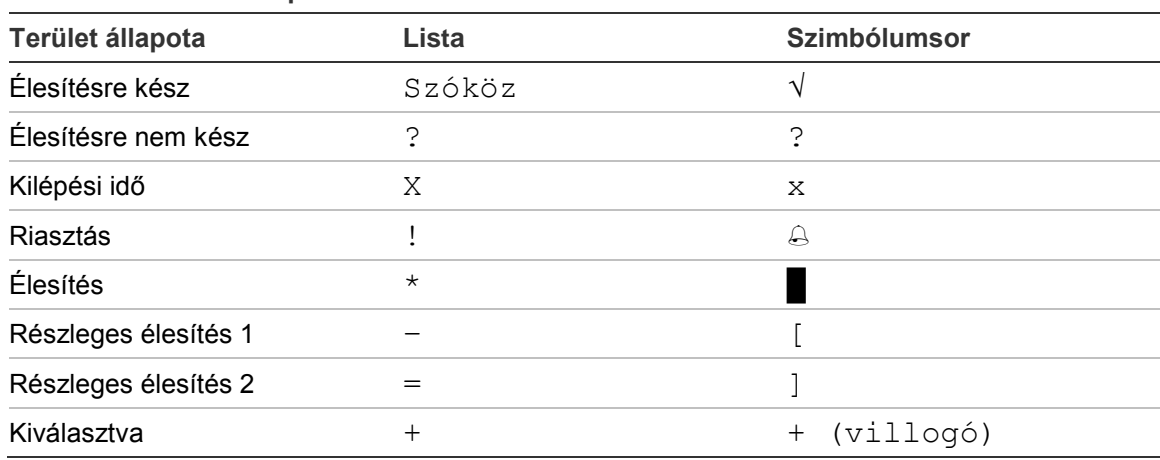

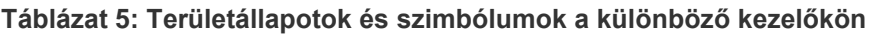

A lista típusától függően most az alábbi lehetőségek közül választhat.

#### **Területek kiválasztása a listából**

• Egy terület kiválasztásához vagy kiválasztásának törléséhez adja meg a terület számát. Ne feledje, hogy csak olyan területeket választhat ki, amelyek éppen láthatók a kijelzőn.

- A kiválasztott, ill. ha egy sincs kiválasztva, akkor az összes területtel való folytatáshoz nyomja meg az ENTER-t, a jobb vagy a 0 gombot.
- A megszakításhoz nyomja meg a Törlés gombot.

#### **Területek kiválasztása a szimbólumsorból**

Minden terület ki van választva alapértelmezés szerint.

- Egy terület kiválasztásához vagy kiválasztásának törléséhez adja meg a terület számát. Ne feledje, hogy csak olyan területeket választhat ki, amelyek éppen láthatók a kijelzőn.
- A kiválasztott területek élesítéséhez és kikapcsolásához nyomja meg az Enter vagy 0 gombot.
- A megszakításhoz nyomja meg a Törlés gombot.

#### **Terület csoport lista**

Amennyiben jogosult terület csoportok beállítására vagy kikapcsolására, ezek jelennek meg önálló területek helyett.

A terület csoportokat a területekhez hasonlóan lehet beállítani vagy kikapcsolni.

# <span id="page-20-0"></span>**Mi a teendő riasztás esetén?**

Riasztás esetén a riasztott terület LED-je és a riasztási LED villog a kezelőn. Ha az élesített kijelzés aktív, a LED-ek a felhasználói kód megadásakor villogni kezdenek. Az idő és a dátum üzenete már nem jelenik meg.

Egy területhez több zóna tartozhat. Riasztáskor fontos tudnia, hogy melyik zóna okozza a riasztást annak érdekében, hogy gyorsan reagálhasson rá.

### <span id="page-20-1"></span>**Mi történik riasztás esetén?**

A riasztásoknak különböző típusai vannak, amelyek különböző helyzetekben következnek be.

#### **Riasztás**

Riasztás az alábbi esetekben történik:

- A terület élesített, és a zónáinak egyike aktiválódik. Ilyen például, ha egy ajtó zárját erővel kinyitják, ekkor megszólal a sziréna.
- A terület kikapcsolt, és egy 24 órás zóna aktiválódik. Példák: egy támadásjelző gombot aktiválnak vagy egy szabotázs kapcsoló kinyílik.

A riasztási jelzés pontos típusa (villanó, sziréna stb.) a rendszer programozásától függ. A központon található terület LED azonosítja a riasztás helyét.

Ha be van programozva, a riasztást a rendszer elküldi a felügyeleti állomásnak.

#### <span id="page-20-3"></span>**Helyi riasztás**

A riasztás csak a helyiségeken belül hallható, és helyileg kell kezelni. Belső sziréna szólal meg. A kezelőn villogni kezd a terület LED (a programozástól függően). A kezelő addig ad hangjelzést, amíg valaki nyugtázza a riasztást a kezelőn.

Akkor történik például, ha egy tűzvédelmi ajtóként programozott zónát aktiválnak.

A felügyeleti állomással nem kell kapcsolatba lépni.

#### **Rendszerriasztás**

Ez a riasztás bármikor előfordulhat. A riasztási jelzés pontos típusa (villanó, sziréna stb.) a rendszer programozásától függ. Akkor történik, amikor a biztonsági berendezéshez (például a központ) illetéktelenül fértek hozzá, vagy vagy a rendszer hibát észlel.

Rendszerhibát csak akkor állíthat alaphelyzetbe, ha a PIN erre feljogosítja, és akkor is csak a hiba megoldása után.

Ha be van programozva, a rendszer automatikusan kapcsolatba lép a felügyeleti állomással.

### <span id="page-20-2"></span>**Kihez forduljak, ha riasztás történik?**

Ha riasztás történik, forduljon a biztonsági rendszer mester felhasználójához.

### <span id="page-21-0"></span>**Riasztás megtekintése**

A kikapcsolás után a képernyőn megjelenik az összes riasztás listája.

```
Riasztás
Folyamatban >0<
1. zóna
Folyamatban >0<
```
Az első képernyőn a riasztás típusa látható. A második képernyőn a riasztás forrása jelenik meg. A második sorban látható, hogy a forráshoz tartozik-e további riasztás.

### <span id="page-21-1"></span>**Riasztás alaphelyzetbe állítása**

A szirénák és csengők kikapcsolásához ki kell kapcsolnia a megfelelő területet.

Ha egy riasztás aktív, az alaphelyzetbe állítás megegyezik a normál kikapcsolásnál használttal. A rendszer kikapcsolását követően nyugtáznia kell a riasztásokat. Ez csak akkor lehetséges, ha a probléma megoldódott.

### <span id="page-21-2"></span>**A riasztás nyugtázása**

Ha rendelkezik a megfelelő engedéllyel, a riasztást a Ki gomb megnyomásával nyugtázhatja.

A riasztás nem nyugtázható, ha annak oka továbbra is fennáll (például a zónában szabotázs történt). A hiba által okozott riasztás nyugtázása előtt meg kell oldani a problémát.

Minden riasztást nyugtázni kell. A riasztás nyugtázásakor egy számláló jelzi a még nyugtázásra váró riasztásokat. Ha a kikapcsolást követően nem nyugtázza a riasztásokat, a rendszer a következő élesítés előtt vagy a következő kikapcsolás után kérni fogja ezt, amíg minden riasztás nyugtázása megtörténik.

### <span id="page-21-3"></span>**Sétateszt végrehajtása**

Ha a rendszer felhasználói sétatesztekre van programozva, a terület élesítésekor a rendszer egyes esetekben a terület sétatesztjét kérheti. A sétateszt végrehajtásához aktiválnia kell az összes megjelenített zónát. A rendszer megjeleníti a még tesztelendő zónák listáját. A riasztórendszer mester felhasználójának tájékoztatnia kell a felhasználókat arról, hogy a sétateszt elvégzéséhez mely zónákat kel tesztelniük.

A sétateszt szükségessége az alábbiaktól függ:

- Rendszerbeállítások
- A beprogramozott zónák aktivitása az elmúlt 4 órában

A sétateszt manuális végrehajtásához használja a ["8.2 Sétateszt"](#page-31-1) menüt (leírás [26. oldalon\)](#page-31-1).

### <span id="page-22-0"></span>**Esetlegesen felmerülő problémák**

#### **Hibás zóna**

A hibás zóna folyamatosan riasztást aktivál, amíg azt nem izolálják a rendszerből

A mester felhasználó szükség esetén izolálhatja a hibás zónát.

A hibás zóna izolálását vagy a probléma megoldását követően a riasztás automatikusan alaphelyzetbe áll.

#### **A riasztás nyugtázásakor a PIN nem használható**

Az alábbi két oka lehet annak, ha a riasztás nyugtázásakor a PIN nem használható:

- Egy terület riasztását csak akkor nyugtázhatja, ha a PIN-kódja a területhez van rendelve. Ha nincs hozzárendelve, és megkísérli nyugtázni a riasztást, ehelyett a terület élesítését vagy kikapcsolását okozhatja.
- A rendszerriasztást csak akkor nyugtázhatja, ha a PIN erre feljogosítja.

#### **A kezelő nem reagál a gombnyomásra**

Előfordulhat, hogy a kezelő akkor sem reagál a gombnyomásra, ha a rendszerben nincs hiba. Ha három vagy több alkalommal hibás PIN-kódot ad meg, a kezelő zárolt lesz.

Ha zárolt kezelőn nyom meg egy gombot, az hét hangjelzést ad ki.

2 perc elteltével a kezelő ismét használható lesz.

# <span id="page-23-0"></span>**Az Advisor Advanced menü**

A Advisor Advanced rendszerben a beállítások és parancsok menüszerkezetben érhetők el. Az egyes menüelemek elérhetősége a rendszer konfigurációjától és a felhasználói csoport engedélyeitől függ. Előfordulhat, hogy nem minden, a kézikönyvben ismertetett elem elérhető.

Ha belép a menübe, és három percig nem nyom meg gombot, a rendszer időtúllépési funkciója automatikusan kilép a menüből. Javasolt a Törlés gombra kattintva kilépni a menüből az időtúllépés helyett. Ha az időtúllépés előtt valaki más használja a menüt, a használt lehetőséget a rendszer az Ön felhasználói fiókjában naplózza.

Ha olyan beállítást próbál meg kiválasztani, amely a felhasználói fiókban nincs engedélyezve, a kijelzőn az alábbi üzenet jelenik meg:

 HIBA Belépés megt.

Ha jogosult hozzáférni egy menüponthoz, előfordulhat, hogy nem férhet hozzá a menüpont által adott összes információhoz. A területeknek csak azokat az adataihoz férhet hozzá, amelyek a felhasználói fiókjához hozzá vannak rendelve.

### <span id="page-23-1"></span>**A menüelemek szakaszainak rendszerezése a kézikönyvben**

A Advisor Advanced rendszerben a menüelemek meg vannak számozva. Ez a kézikönyv ugyanezt a számozási rendszert használja, tehát az 1 "Zónák kizárása" menüelem az "1 Zónák kizárása" című témakörben található.

A menüelem száma megegyezik a billentyűsorozattal, amelyet megnyomva be lehet lépni a menübe. Ha például a "7.2 Sétateszt" menübe szeretne belépni, a menürendszerbe való belépés után nyomja meg a 7, majd a 2 gombot.

### <span id="page-23-2"></span>**Választási lehetőségek elérhetősége**

Előfordulhat, hogy az alább ismertetett lehetőségek közül nem mind érhető el. A választási lehetőségek elérhetősége az alábbiaktól függhet:

- Firmware-verzió
- Központ modellje (például IP- vagy nem IP-modell)
- Telepített bővítők (például vezeték nélküli bővítő vagy GSM kommunikációs modul)

### <span id="page-24-0"></span>**Hozzáférés a menühöz**

Először is győződjön meg arról, hogy a kijelzőn az üdvözlő vagy állapotképernyő jelenik meg.

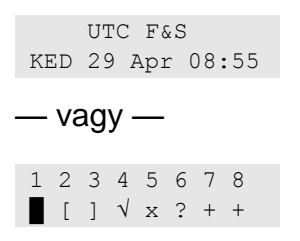

Adja meg a következő helyen jelzett engedélyezett billentyűsorozatot: "Gyakran [használt billentyűsorozatok" 27. oldalon.](#page-32-0)

**Beállítás Művelet Eredmény** Kijelölés módosítása | Nyomja meg a Fel vagy a Le gombot. Az előző vagy a következő menüelem kijelölése Belépés a menüelembe | Adja meg a menüelem számát. — vagy — Nyomja meg az Enter vagy a Jobb gombot a kijelölt menüelembe lépéshez. Ugrás egy adott menüelemre Súgó megjelenítése | Nyomja meg a Súgó gombot. | A kijelölt menüelem leírásának megjelenítése (ha van) Kilépés a menüelemből | Nyomja meg a Bal vagy a Törlés gombot. Kilépés a menüelemből

A kijelzőn ezután az alábbiakat hajthatja végre:

# <span id="page-25-0"></span>**Zóna opciók**

### **1 Zóna opciók**

```
1>Zónák kizárása
2 Kamera menü
```
A menüjében zónákat zárhat ki, és felhasználói műveleteket hajthat végre kamerákon.

### <span id="page-25-1"></span>**Zónák kizárása és kizárásuk visszavonása**

### **1.1 Zónák kizárása**

A kizárási funkcióval egyes zónák a következő kikapcsolásig kizárhatók a biztonsági rendszerből.

Előfordulhatnak olyan esetek, amikor egyes zónákat ki kell zárni. Ilyen eset például, ha a rendszer élesítésekor egy ablakot nyitva szeretne hagyni. Az ablakhoz rendelt zóna kizárásával a rendszer élesítéskor nem aktivál riasztást.

**Megjegyzés:** Arra is van lehetőség, hogy a rendszer élesítésekor aktív zónákat kizárjon. További részletekért lásd: ["Aktív zónák" 8. oldalon.](#page-13-3)

Zónák kizárásához és a kizárásuk visszavonásához lépjen be a "Zónák kizárása" menübe. Az, hogy ezután mi történik, attól függ, hogy vannak-e aktív zónák:

#### **Minden zóna normál**

A normál zónákat akkor zárhatja ki, ha ismeri azok számát.

```
1>1. zóna
   Kizár. vissz.
```
- 1. Nyomja meg a Fel vagy a Le gombot a zónák görgetéséhez.
- 2. Nyomja meg a zóna számának megfelelő gombot, vagy az Enter megnyomásával válassza ki a zónát.
- 3. Módosítsa a zóna állapotát a Fel vagy a Le gombbal.
- 4. A módosítások megerősítéséhez nyomja meg az Enter gombot.
- 5. A programozásból való kilépéshez nyomja meg kétszer a Törlés gombot.

#### **Aktív zónák**

Ha legalább egy zóna aktív, a rendszer az alábbiakat jeleníti meg:

1>1. zóna Aktív

Az aktív zónák egyenként jelennek meg.

1. Nyomja meg a Fel vagy a Le gombot a zónák görgetéséhez.

2. A kijelölt zónák kizárásához nyomja meg az Enter gombot. Megjelenik a megerősítés:

```
1>1. zóna
           Kizárt
```
3. Ha nincs jogosultsága a kijelölt zóna kizárásához, az alábbi figyelmeztetés jelenik meg:

FIGYELMEZTETÉS Nincs hozzáf.

<span id="page-26-0"></span>4. A programozásból való kilépéshez nyomja meg a Törlés gombot.

### **Zónák söntölése**

### **1.2 Sönt zónák**

A söntölés funkcióval adott időre kizárhat zónákat.

Lépjen be a "Sönt zónák" menübe a zóna söntök be- és kikapcsolásához.

1>1. zóna Sönt Ki

- 1. Nyomja meg a Fel vagy a Le gombot a zónák görgetéséhez.
- 2. Nyomja meg a zóna számának megfelelő gombot, vagy az Enter megnyomásával válasszon ki egy zónát.
- 3. Módosítsa a zóna állapotát a Fel vagy a Le gombbal.
- 4. A módosítások megerősítéséhez nyomja meg az Enter gombot.
- 5. A programozásból való kilépéshez nyomja meg kétszer a Törlés gombot.

# <span id="page-27-0"></span>**Központ állapota**

### **4 Központ státusz**

A "Központ státusz" listázza a riasztott vagy szabotázs miatt riasztott zónákat, a kizárt és aktív listákat, valamint a rendszerriasztásokat.

A megfelelő menüparancsokkal ezek mindegyike külön is megjeleníthető. Ezzel a beállítással a figyelmet igénylő zónák is ellenőrizhetők.

Ha rendelkezik a megfelelő engedéllyel, a központ aktuális állapotát a "4 Központ státusz" menüben tekintheti meg.

A következő adatokat tekintheti meg:

- 1 Nyitott zónák nézet: Megjeleníti a nem normál állapotú zónákat. Az első sorban látható a nem normál állapotú zóna. Az alsó sorban a zóna állapota jelenik meg.
- 2 Riasztások: Megjeleníti a függő riasztásokat, és lehetővé teszi azok nyugtázását.
- 3 Hibák: Az aktív hibákat jeleníti meg.

# <span id="page-28-0"></span>**Beállítások**

### **5 Beállítások**

1>PIN kód 2 SMS&Hang

Ebben a menüben módosíthatja a PIN-kódot, és megadhatja az SMS- és hangbeállításokat.

### <span id="page-28-1"></span>**PIN**

**5.1 PIN kód**

1>Saj. PIN vált. \*\*\*\*\*\*\*\*\*\*

Ebben a menüben módosíthatja a saját PIN-kódját.

#### **5.1.1 PIN változtatás**

1 PIN változtat>  $>$   $\lt$ 

Ha rendelkezik a megfelelő engedéllyel, a PIN változtatás menüben módosíthatja a PIN-kódot.

A PIN irányelvei az alábbi módokon konfigurálhatók az Advisor Advanced rendszerben:

 A PIN-kódokat a rendszer hozza létre. A felhasználó kérheti új PIN generálását, de a PIN nem adható meg manuálisan, és nem szerkeszthető.

A PIN generálásához ebben a menüben nyomja meg az Enter gombot. A generált kód megjelenik.

A PIN-kódot manuálisan hozzák létre.

Ha rendelkezik a megfelelő engedéllyel, megadhatja a kívánt egyedi PINkódot.

Az Enter gomb megnyomásával megadhatja és szerkesztheti a PIN-kódot.

A PIN megerősítéséhez adja meg azt ismét.

A PIN-kódnak egyedinek kell lennie. A PIN nem tartozhat több felhasználóhoz. A rendszer nem fogad el már használatban lévő PIN-kódot.

### <span id="page-28-2"></span>**SMS-ben és telefonon kapható jelentés**

#### **5.2 SMS és hang**

1>Felh. telefon Nincs

Az SMS és hang menüben az SMS-ben és telefonon kapható jelentés konfigurálható. Ebben a menüben csak a saját beállításait módosíthatja.

#### **5.2.1 Felh. telefon**

1 Felh. telefon  $\begin{array}{cccccccccc} > & & & & \multicolumn{2}{c} & & \multicolumn{2}{c} & & \multicolumn{2}{c} & \multicolumn{2}{c} & \multicolumn$ 

A Felh. telefon menüben beállíthatja személyes telefonszámát.

**Megjegyzés:** A telefonszám csak az első korlátozott számú felhasználó számára érhető el. A további felhasználók számára az SMS-ben és telefonon kapható jelentés funkció nem áll rendelkezésre. A rendszergazdának vagy telepítőnek meg kell adnia a felhasználói adatokat.

#### **5.2.2 SMS jelentés**

2 SMS jelentés Ki

Az SMS jelentés menüben engedélyezheti és letilthatja az SMS-ben kapott jelentést.

Ez a beállítás csak akkor szerkeszthető, ha Ön olyan felhasználó csoporthoz tartozik, amelynél engedélyezve van az SMS-jelentés.

#### **5.2.3 SMS vezérlés**

3 SMS vezérlés Letilt

Az SMS vezérlés menüben megtekintheti, hogy küldhet-e SMS-parancsokat.

Az Ön által használható SMS-parancsok listáját a rendszer mester felhasználójától kaphatja meg.

# <span id="page-30-0"></span>**Ajtó vezérlés**

### **6 Ajtó vezérlés**

1>Ajtónyitás

Ebben a menüben közvetlen parancsot küldhet egy adott ajtónak.

- 1 Ajtó nyitva : Kinyit egy adott ajtót a hozzá beállított időtartamra.
- 2 Ajtó zár: Bezár egy adott ajtót.
- 3 Ajtó nyit: Egy adott ajtót nyitása az Ajtó zár parancs elküldéséig.
- 4 Ajtó letiltás: Letilt egy adott ajtót. Ekkor egyetlen felhasználó sem tud hozzáférni.
- 5 Ajtó engedélyezés: Engedélyez egy letiltott ajtót.

Válasszon ki egy parancsot, válasszon egy ajtót az ajtók listájáról, majd nyomja meg az Enter gombot.

# <span id="page-31-0"></span>**Szerviz**

### **8 Szerviz menü**

A Szerviz menüben az alább ismertetett karbantartási feladatokat végezheti el.

### <span id="page-31-1"></span>**8.2 Sétateszt**

 Sétateszt folyamatban

A sétateszt során a felhasználható tesztelheti a kiválasztott terület összes észlelőjét.

### **A sétateszt végrehajtása:**

1. Lépjen be a menübe.

Ezután a rendszer utasítja, hogy válasszon a teljes és a szűrt sétateszt között.

Sétateszt >Teljes<

A következő lehetőségek érhetők el:

- Teljes: Normál sétateszt. Minden lehetséges zóna tesztelése.

- Szűrt: Szűrt sétateszt. Ez a teszt csak azokat a zónákat érinti, amelyek az utóbbi időben (az elmúlt 4 órában vagy az utolsó élesítés óta) nem voltak aktívak.

Válassza ki a sétateszt hatáskörét, majd nyomja meg az Enter gombot.

A kijelző megjeleníti a tesztelendő zónák listáját.

```
1> 1. zóna
    Aktív szüks.
```
2. Menjen el minden észlelési ponthoz, és az előtt elhaladva vagy egy ajtó vagy ablak kinyitásával ellenőrizze, hogy az érzékelő aktiválódik-e.

Az aktivált zónák eltűnnek a kijelző listájából.

3. Térjen vissza a kezelőhöz, és ellenőrizze az eredményt.

Ha a teszt sikeres, az alábbi üzenet jelenik meg:

```
 Sétateszt OK
NyomjonENTER-t
```
Ha nem volt sikeres, megjelenik a nem tesztelt zónák listája. Ha nem tudja elvégezni a sétatesztet, lépjen kapcsolatba a telepítővel.

További információ: ["Sétateszt végrehajtása"](#page-21-3), [16. oldalon.](#page-21-3)

# <span id="page-32-0"></span>**Gyakran használt billentyűsorozatok**

Lásd: ["A rendszer élesítése és kikapcsolása" 7. oldalon.](#page-12-0)

A hitelesítés módja a rendszerbeállításoktól függ. A mester felhasználó ad tájékoztatást arról, hogy milyen hitelesítési módszert kell használni.

### <span id="page-32-1"></span>**Gyakran használt billentyűsorozatok LCD-kezelőn**

| Művelet               | Beprogramozott módszer                        | Gombok megnyomásának<br>sorrendje               | [1]    |
|-----------------------|-----------------------------------------------|-------------------------------------------------|--------|
| Élesítés              | Élesítés gombnyomással                        | Be                                              | ❏      |
|                       | Élesítés PIN kóddal                           | Be, PIN kód, Enter                              | ❏      |
|                       |                                               | PIN kód, Be                                     | $\Box$ |
|                       | Élesítés kártyával                            | Kártya                                          | ❏      |
|                       |                                               | Be, kártya                                      | ❏      |
|                       |                                               | 3 x kártya                                      | $\Box$ |
|                       | Élesítés kártyával és PIN kóddal              | Be, kártya, PIN kód, Enter                      | ❏      |
|                       |                                               | Kártya, PIN kód, Be                             | $\Box$ |
| Kikapcsolás           | Kikapcsolás PIN kóddal                        | Ki, PIN kód, Enter                              | ❏      |
|                       |                                               | PIN kód                                         | ❏      |
|                       |                                               | PIN kód, Ki                                     | $\Box$ |
|                       | Kikapcsolás kártyával                         | Kártya                                          | $\Box$ |
|                       |                                               | Ki, kártya                                      | $\Box$ |
|                       | Kikapcsolás kártyával és PIN kóddal           | Ki, kártya, PIN kód, Enter                      | ❏      |
|                       |                                               | Kártya, PIN kód, Ki                             | Q      |
|                       |                                               | Kártya, PIN kód                                 | Q      |
| Részleges<br>élesítés | Részleges élesítés gombnyomással              | Részleges élesítés                              | $\Box$ |
|                       | Részleges élesítés PIN kóddal                 | Részleges élesítés, PIN kód,<br>Enter           | $\Box$ |
|                       |                                               | PIN kód, Részleges élesítés                     | ❏      |
|                       | Részleges élesítés kártyával                  | Kártya                                          | ❏      |
|                       |                                               | Részleges élesítés, kártya                      | ❏      |
|                       |                                               | 3 x kártya                                      | $\Box$ |
|                       | Részleges élesítés kártyával és PIN<br>kóddal | Részleges élesítés, kártya, PIN □<br>kód, Enter |        |
|                       |                                               | Kártya, PIN kód, Részleges<br>élesítés          | ❏      |
|                       |                                               |                                                 |        |

**Táblázat 6: Gyakran használt billentyűsorozatok LCD-kezelőn**

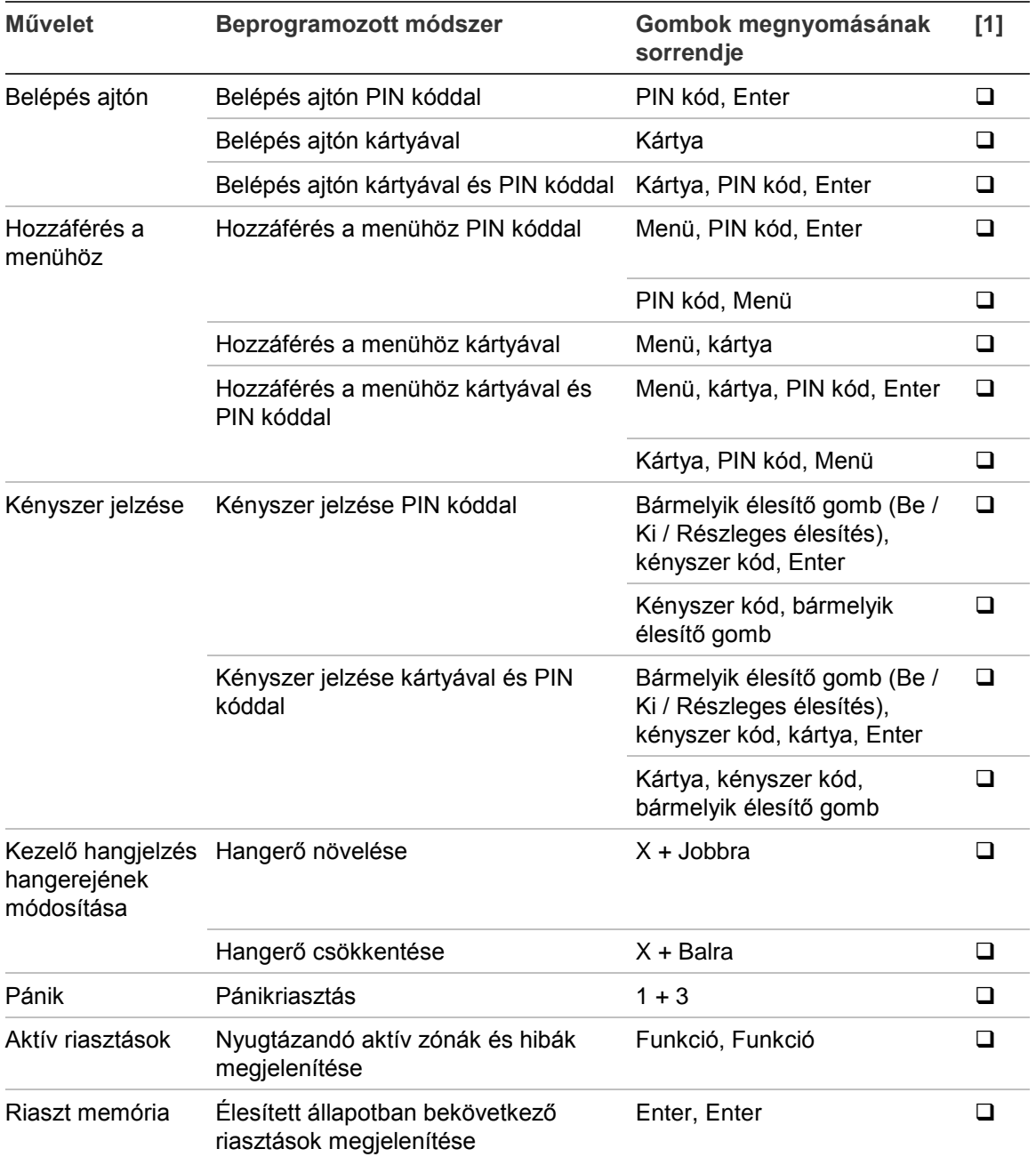

[1] Akkor használható, ha a mester felhasználó definiálta.

Lásd még: "Az élesítés és a kikapcsolás során megjelenített területek" 13. [oldalon.](#page-18-0)

### <span id="page-34-0"></span>**Gyakran használt billentyűsorozatok LCD nélküli kezelőn**

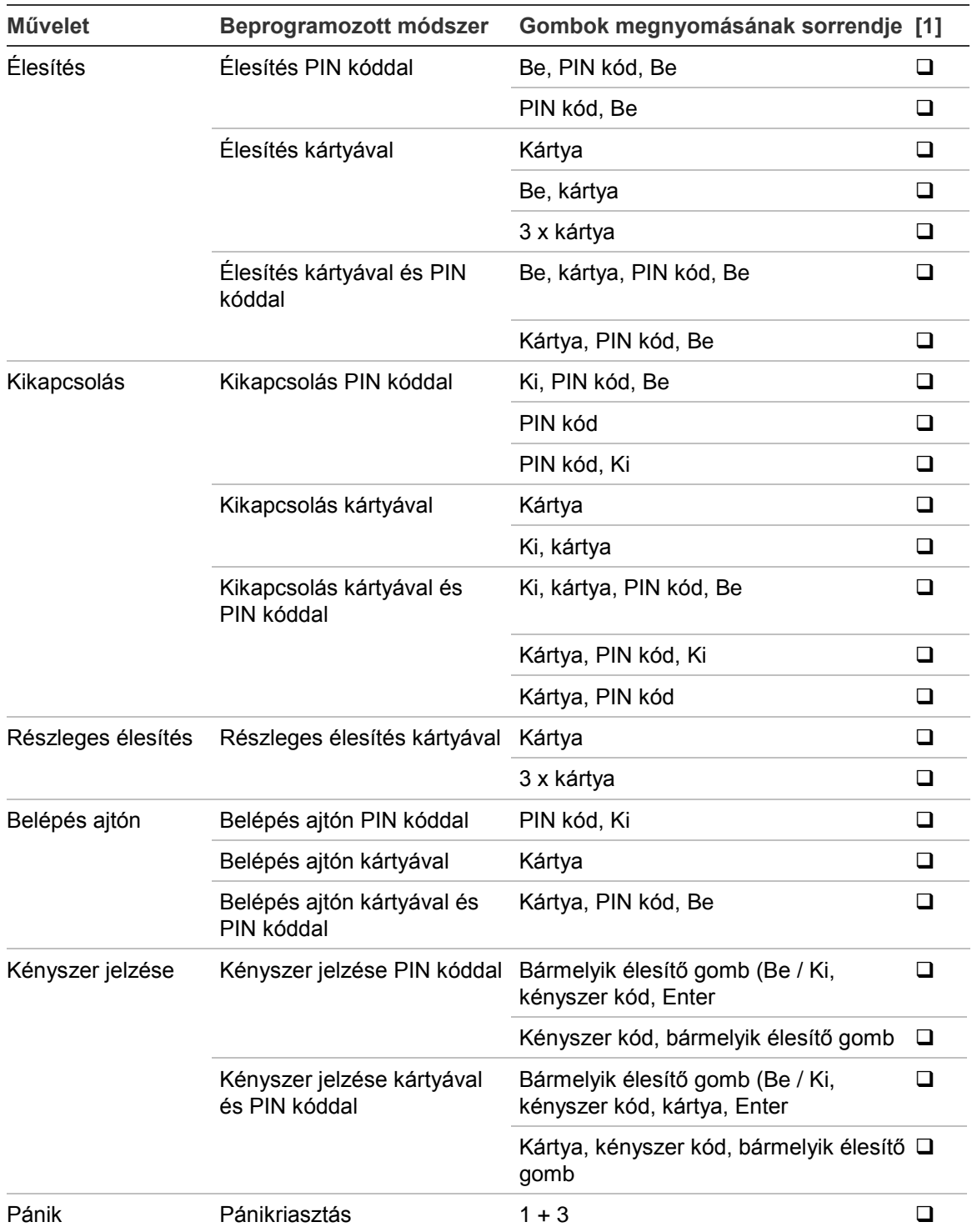

#### **7. táblázat: Általános gombhasználat LCD nélküli kezelőhöz**

[1] Akkor használható, ha a mester felhasználó definiálta.

Ha a PIN megadható, a kezelő két hangjelzést ad, és a piros és zöld LED villog. Ha egy művelet hibás, a kezelő hét hangjelzést ad. További részletekért lásd: ["Esetek, amikor az élesítés és a kikapcsolás nem lehetséges" 8. oldalon.](#page-13-2)

### <span id="page-35-0"></span>**Funkciógombok**

#### **Táblázat 8: Funkciógombok**

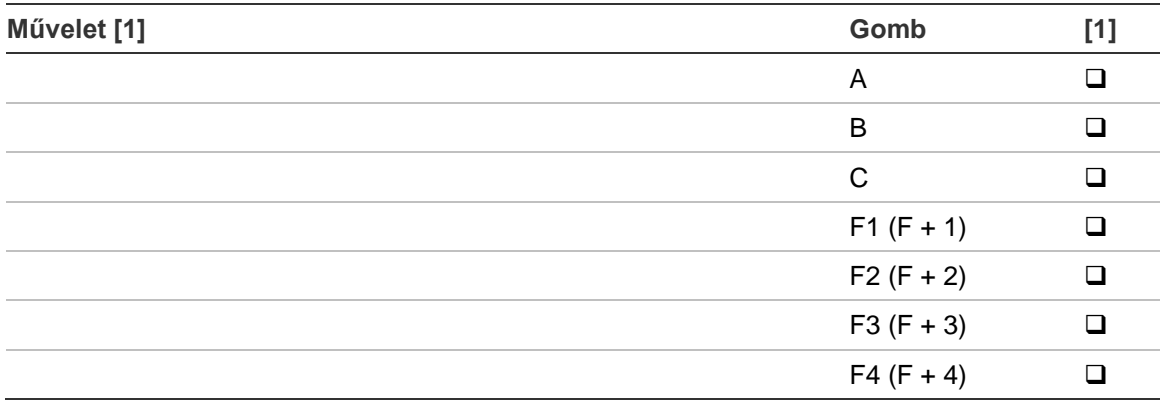

[1] A funkciót és a használhatóságot a mester felhasználónak kell definiálnia.